# パソコン描画の基本技法

パソコンでイラストなどの「お絵かき」をする場合は、基本的には「挿入」タブの「図形」 を活用する。「図形」にあるいろいろな形の図形をドラッグして描き、それを変形したり、 組み合わせたりし、彩色して目的の画像を描く。これらの描画に必要な基本的な技法につい て要約して説明します。

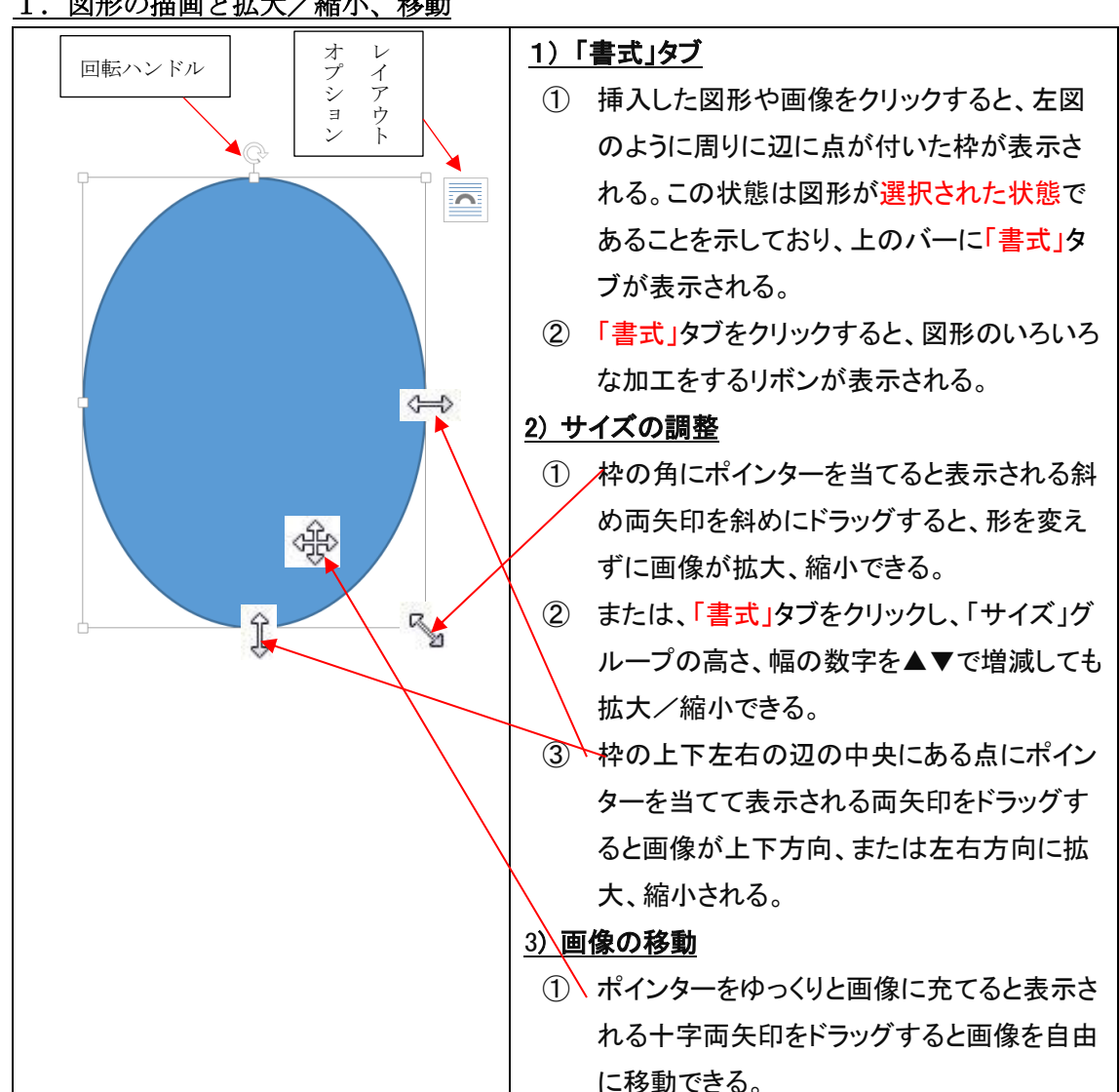

1.図形の描画と拡大/縮小、移動

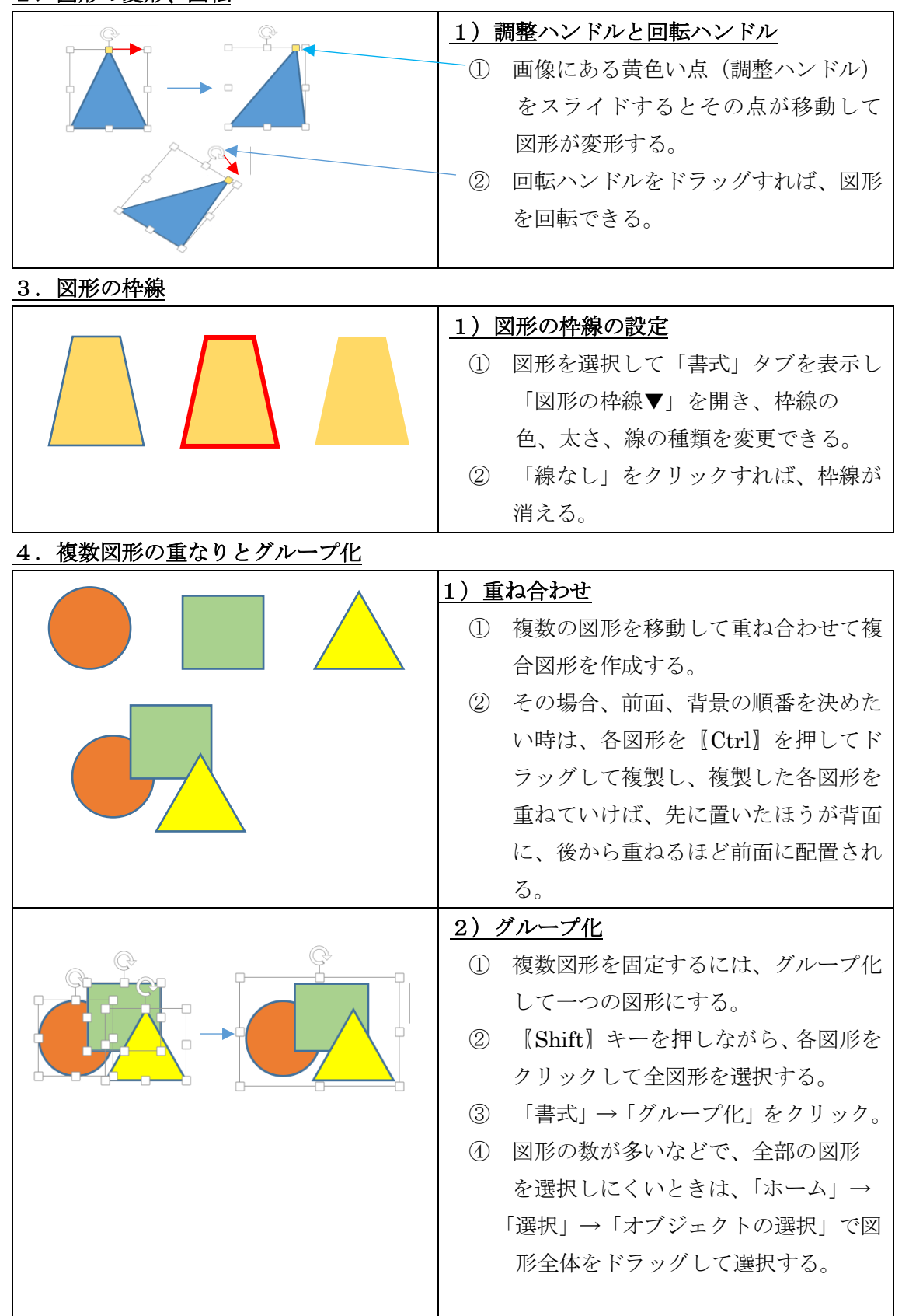

## 2. 図形の変形、回転

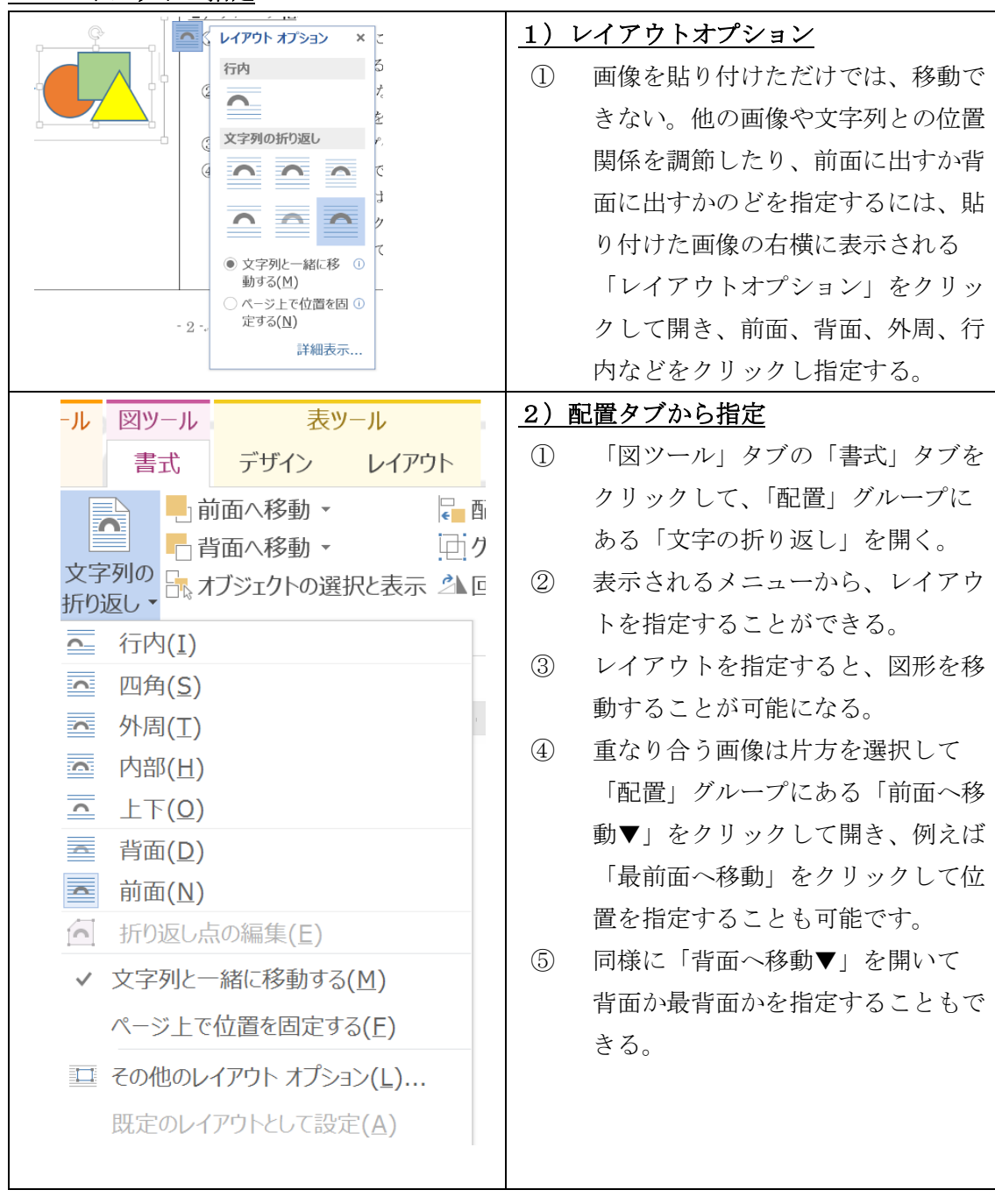

## 5. レイアウトの指定

## 6.図形サイズの調整と描画キャンパス

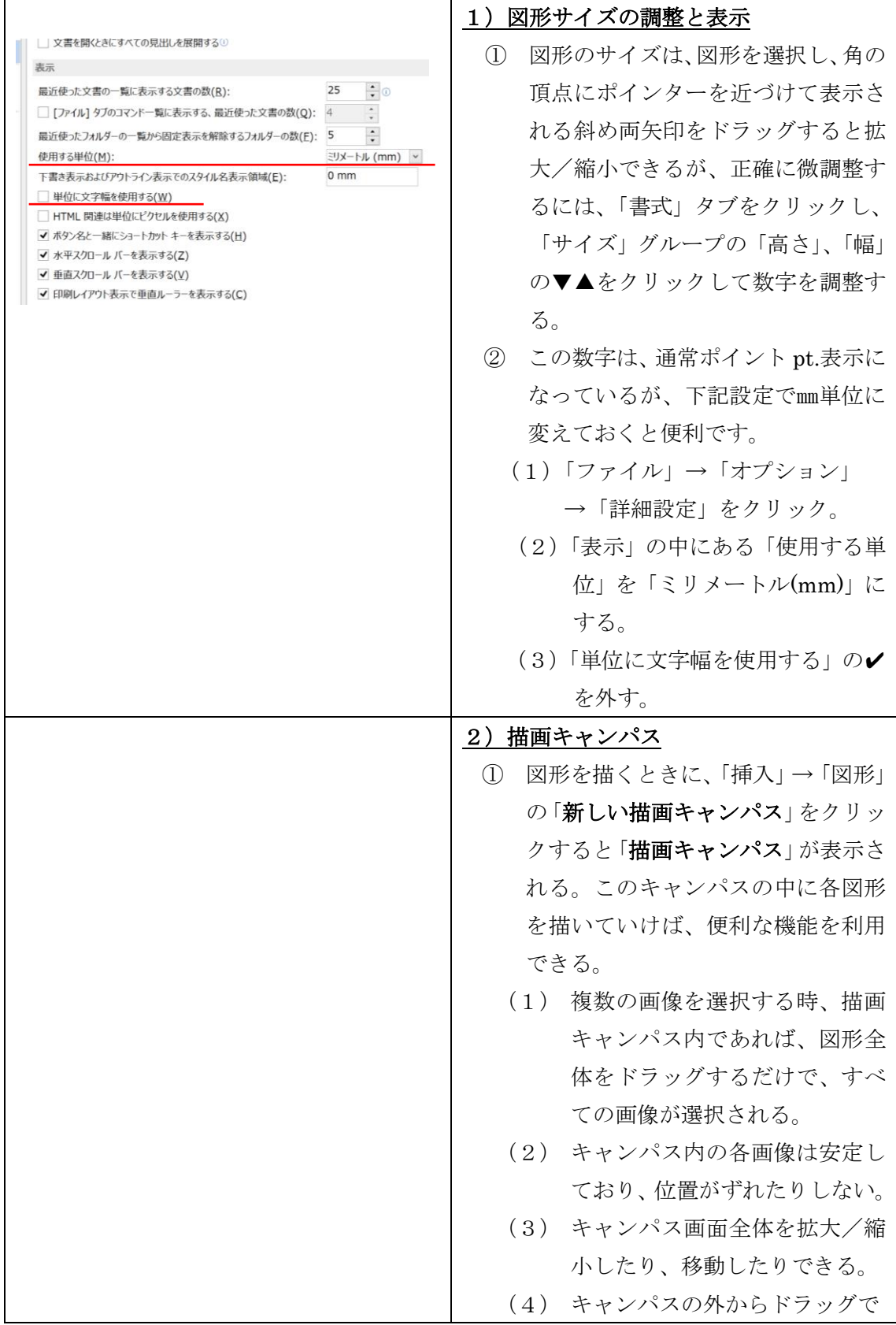

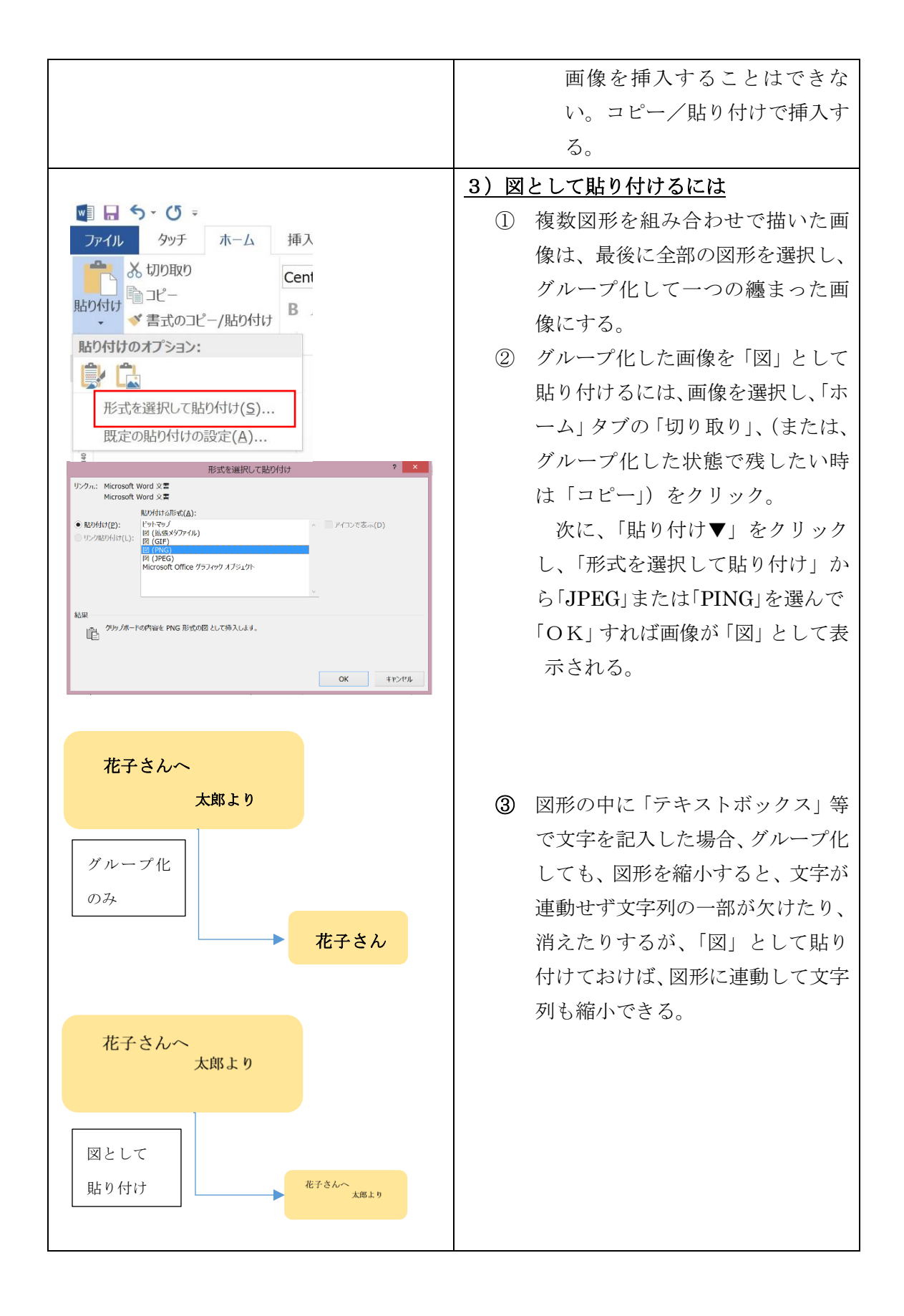

## 7.図形の自由変形

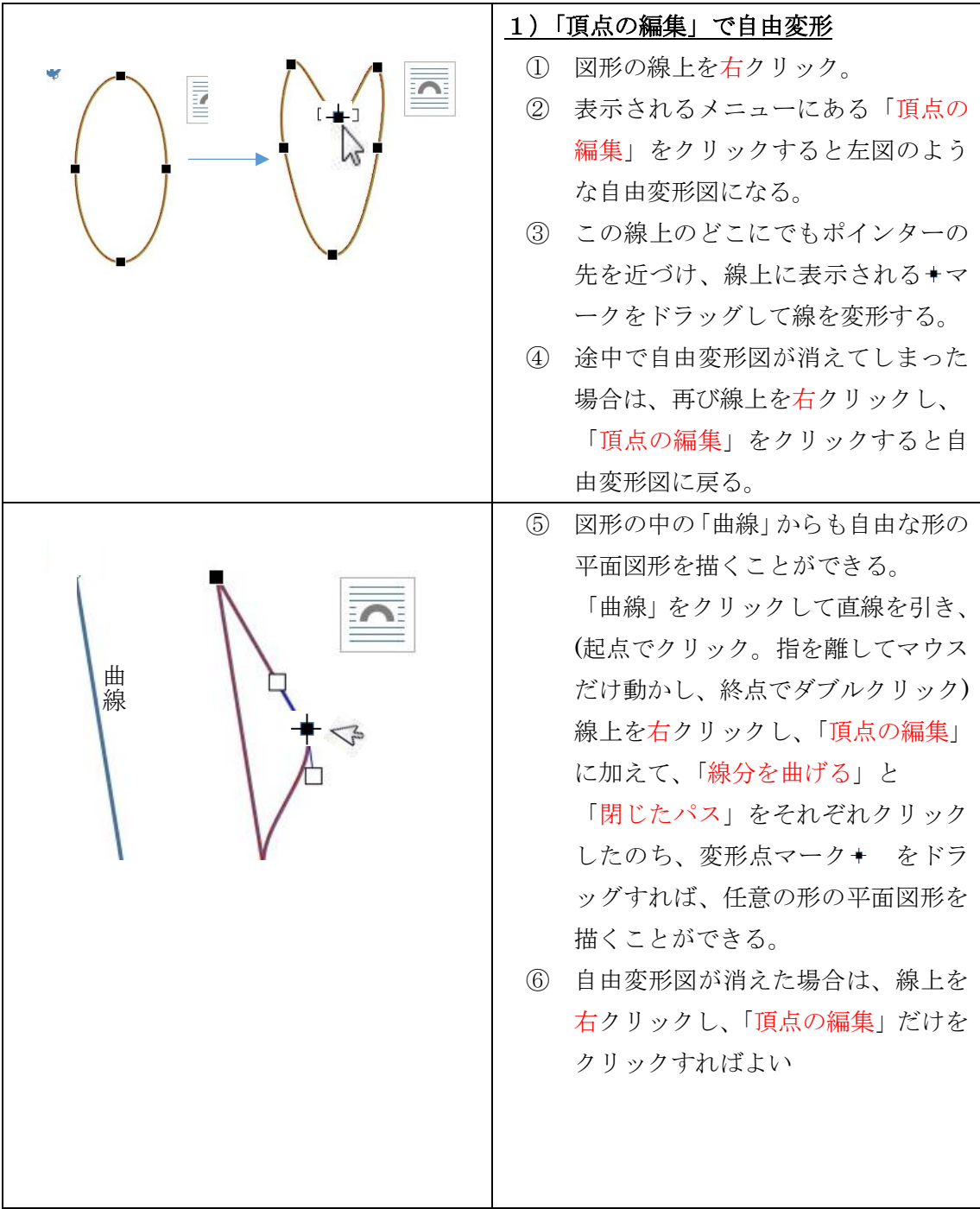

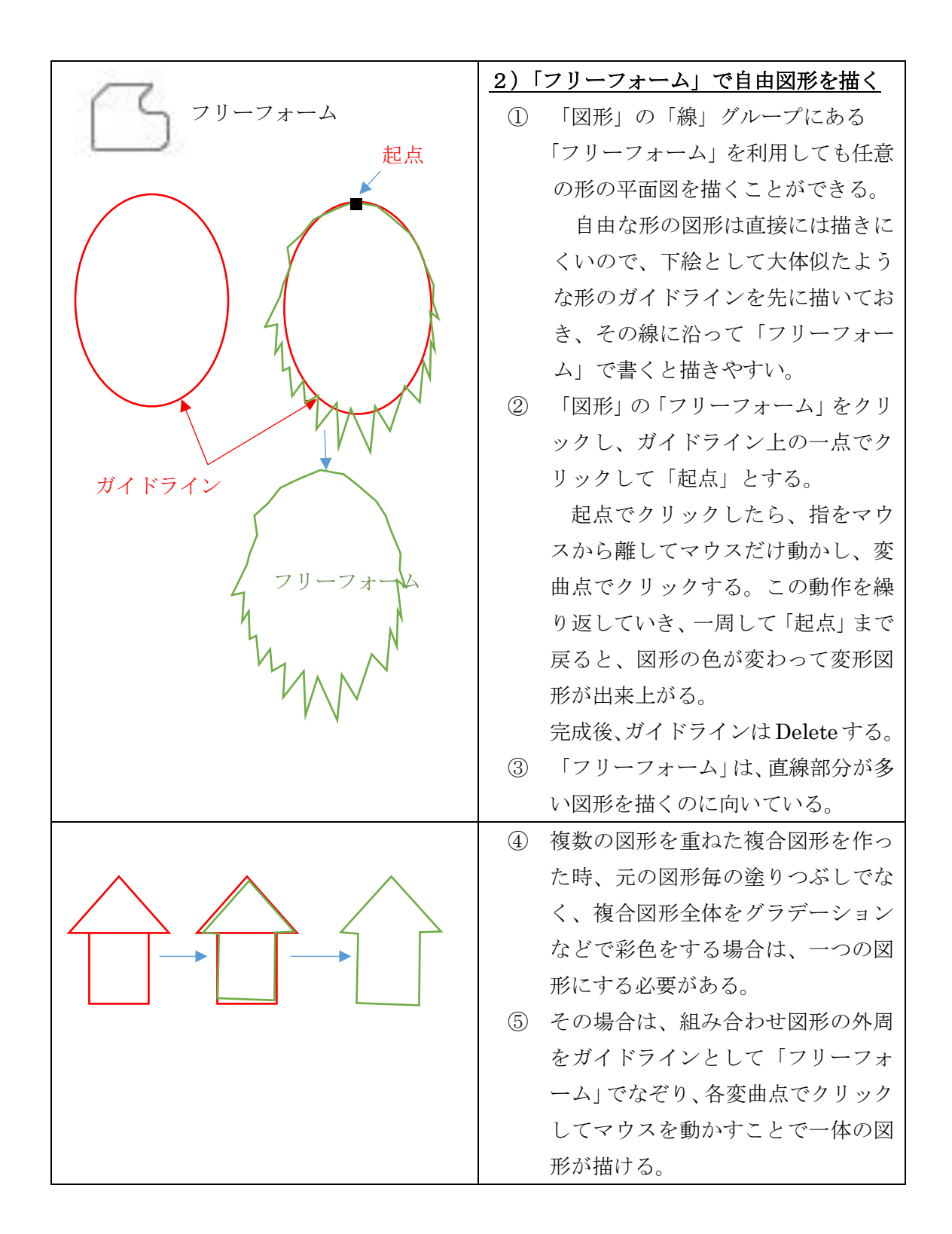

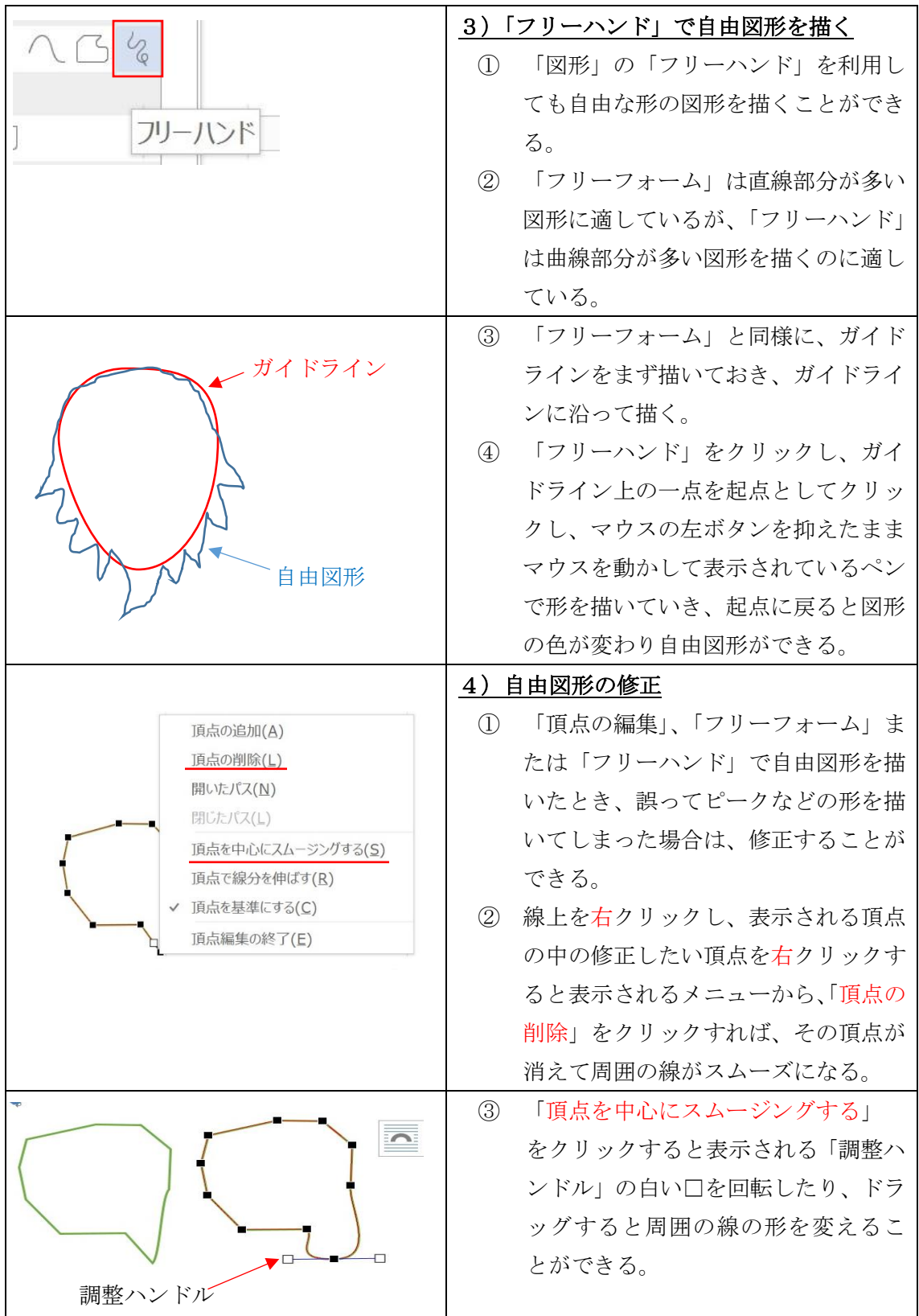

## 8.図形の回転

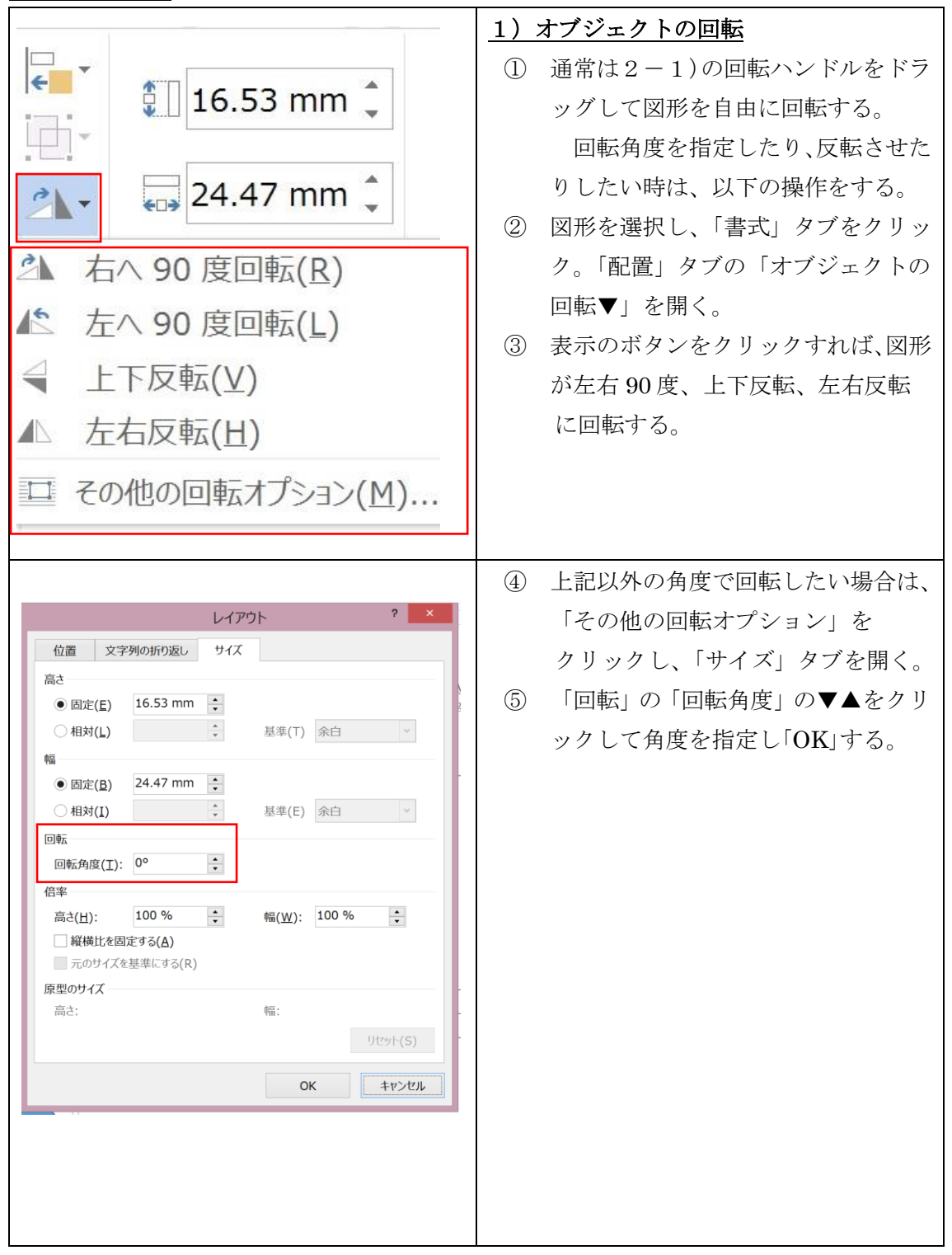

### 9.図形の彩色

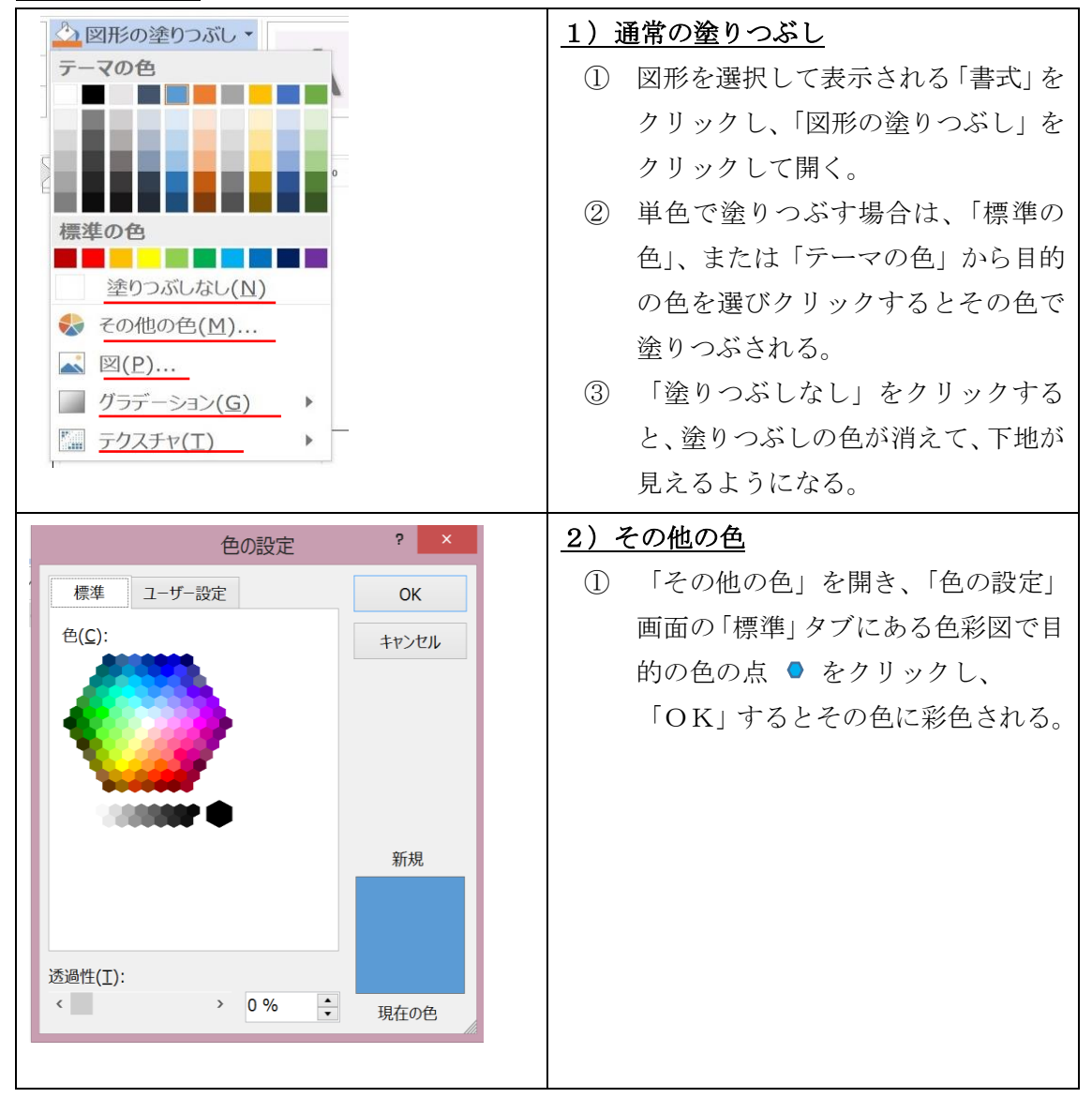

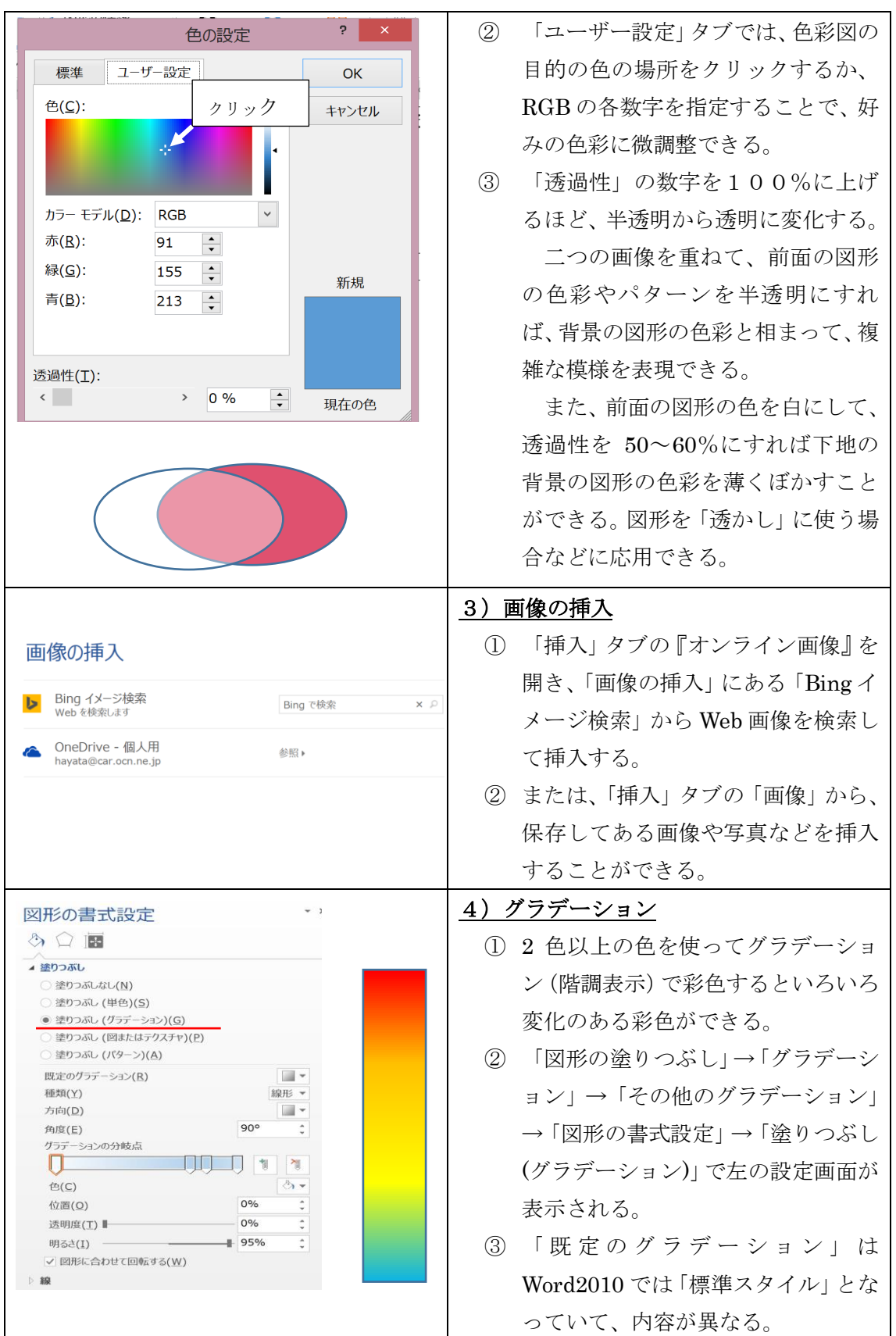

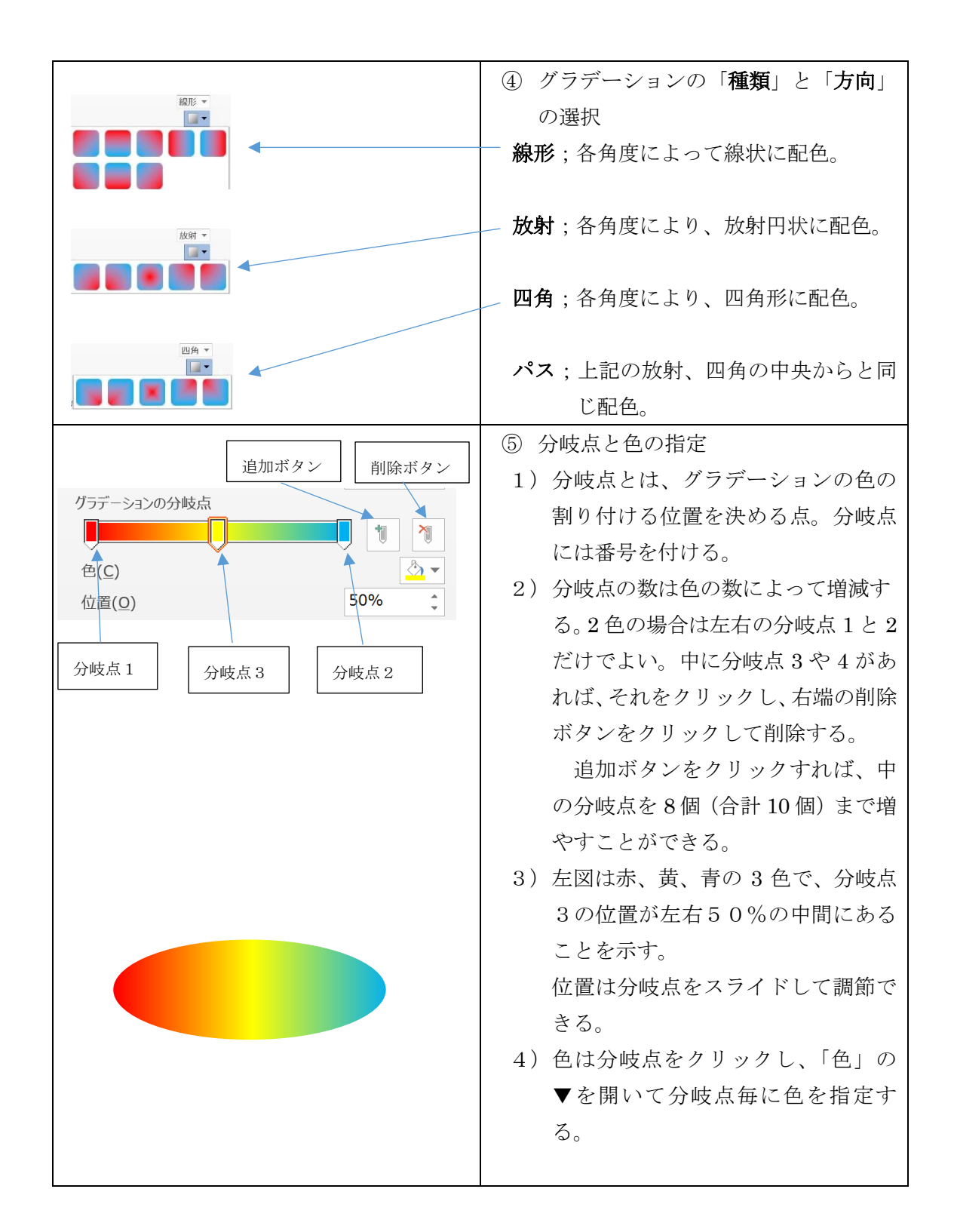

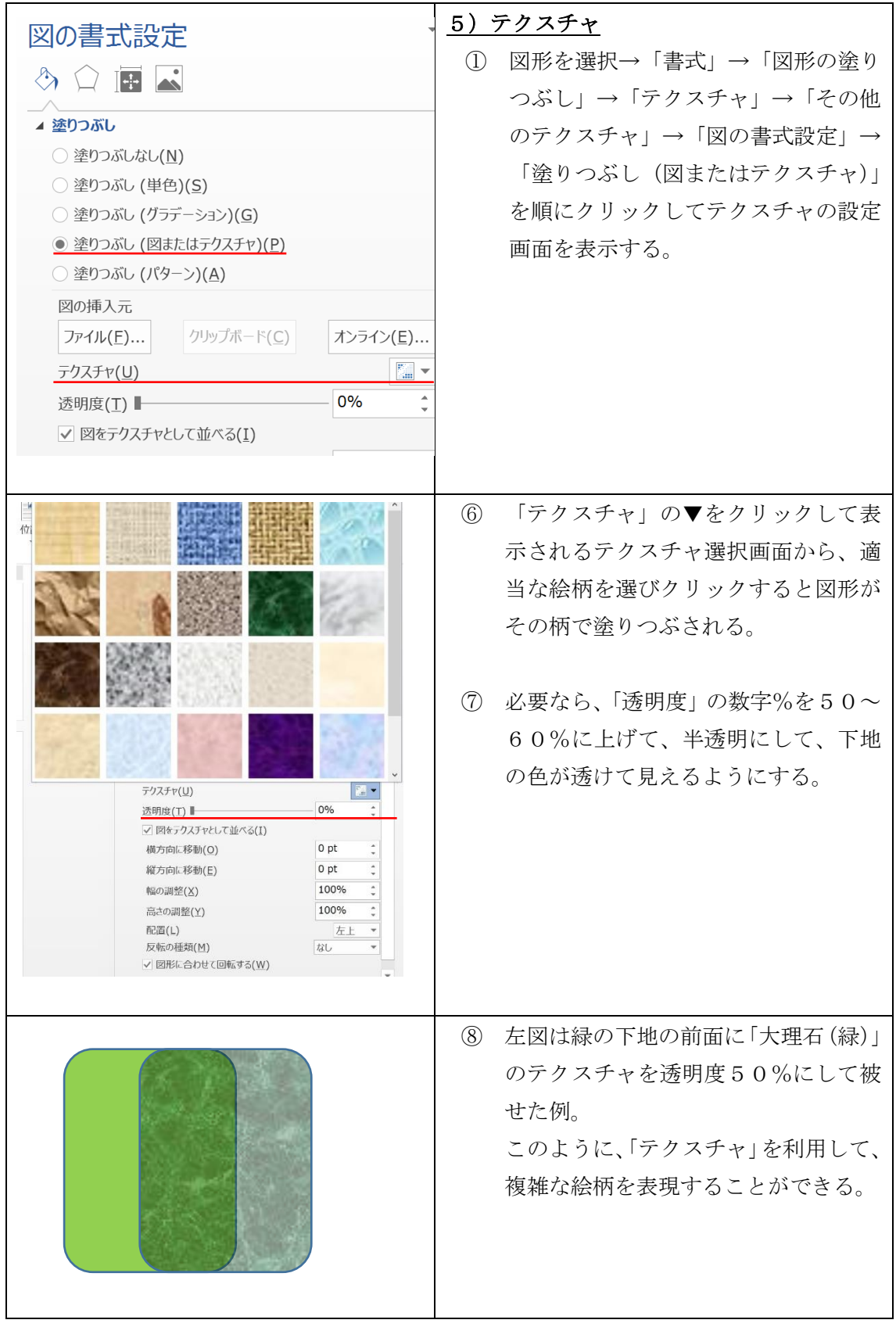

#### 10.パソコン絵画作成時のコツ

 パソコン絵画を作成する時は、まずいくつものパーツを作り、それを何段階も組み 合わせて最終作品に纏めていく。 その際いくつかの留意点がある。

- 1)ページ設定
	- ① Word を起動し、「ページレイアウト」タブの「ページ設定」グループにある「印 刷の向き▼」を開き、用紙を「横置き」にするか「縦置き」にするかを指定する。 描く絵の形状にもよるが、「横置き」の方が扱いやすい場合が多い。
- 2)あらかじめ複数ページを作っておく
	- ① 「ページレイアウト」タブの「区切り▼」を開き、「改ページ」をクリックする と 1 ページが表示される。続いて〖F4〗キーを何回も押すと、複数のページが 表示される。 複雑な描画ほど多くのパーツを多くの段階を経て組み立ててい くので、一旦作成した個々のパーツ、変形したパーツ、組み合わせて作ったパー ツ等、各段階のパーツはそのまま保存しておき、それをコピーした複製を次の段 階のパーツとして使用する。 こうしておけば、後で個々のパーツを修整したり、 再利用したりすることが容易にできる。

また、主な段階毎に次のページに移り、次の段階の中間パーツや最終作品を 作成していく。未使用のページは、後でそのページを削除すればよい。

② パーツを複製する際は、そのパーツを右クリックして表示されるメニューから 「コピー」をクリックし、次のページのどこかを右クリックして「貼り付け」を クリックしたら複製パーツが表示される。それを適当な場所に移動して、そのま ま、または再コピーして使用する。

#### 3) パーツの重ね合わせ

- ① パーツを重ねて組み合わせるときは、そのパーツをそのまま使うのではなく、 〖Ctrl〗キーを押しながらドラッグして複製したものを使用する。複製されたパ ーツは、先に置いたものほど背面に、後から重ねたものほど前面になる。 このやり方で重ねたら、立体感も出しやすいし、後で全体を「グループ化」し た際でも、背面/前面の順序が変わってしまうことがない。
- ② 重ね合わせて作った複合パーツは、元の各パーツを〖Shift〗キーを押しながら 選択しておいて「グループ化」する。たくさんのパーツを組み合わせたりして 個々の元のパーツを選択しにくいときは、「ホーム」タブリボンの右端にある 「選択」→「オブジェクトの選択」をクリックして、複合パーツ全体をドラッグ し、各元パーツがすべて選択されたのを確認してから「グループ化」する。
- 4)図形サイズの表示

図形のサイズは「書式」タブの「サイズ」グループの「高さ」と「幅」の数字 を▼▲で調節する。この際、わかりやすいように、4ページの6-1)の説明 に従い、mm単位に設定を変えておくと便利です。